# Filing Your Employer Statement

Your Guide to the Online Application Process

## Instructions from your Employee

- If your employee is filing online for their temporary disability benefits, they will have been able to print out an instruction sheet to aid you in filing your statement.
- You will need
  - Item 2 Social Security Number
  - Item 4 Online Form ID

Verify that <u>your</u> business name appears in Item 6.

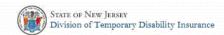

### ONLINE FILING INSTRUCTIONS FOR TEMPORARY DISABILITY INSURANCE EMPLOYER STATEMENT

The Employer Statement E01 will no longer be accepted by mail or fax. All employers must use the State of New Jersey's online Temporary Disability application to submit their employee's information online. Instructions to provide your employer statement online are included below.

#### Instructions:

- 1. Go to www.nj.gov/labor/EmployerApplicationTDI (case sensitive)
- 2. Click Complete Employer Statement (E01) online.
- 3. Click SUPPLY EMPLOYER'S STATEMENT.
- 4. Enter the Online Form ID.
- 5. Enter the Social Security number of your employee filing for temporary disability benefits.
- 6. Complete all information until you receive your Confirmation Number.

### **Employee Information:**

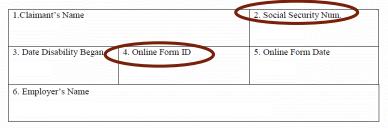

#### Features:

- · Submit your employee's information securely.
- Automatically saves the information each time you click continue.
- Allows you or another person in your office up to 14 days from when you started the application
  to continue and submit the information.
- Sends an immediate confirmation email with a copy of the information you submitted for your records.

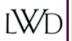

Help Return to Home Page

### APPLICATION FOR STATE TEMPORARY DISABILITY BENEFITS

### EMPLOYER STATEMENT

Welcome to the New Jersey Temporary Disability Insurance web application. This application allows employers to file the documentation necessary to process their employee's New Jersey Temporary Disability Insurance benefits claim. Please read the following information before proceeding.

- In order to file the Employer Statement for your employee's most recent period of temporary disability you will need their online form ID. This number can be found on the Employer Statement online filing instructions Block 4 or your employee can provide you with the online form ID. This online form ID cannot be obtained in any other manner.
- You will need approximately 15 minutes to complete this statement. If you exit the statement before you select the "Submit Employer Statement" button or if your computer is idle longer than 30 minutes, the application will automatically close.
- · Be sure to read all questions carefully!
- This information will be used to determine your employee's right to benefits. Be sure to review the Employer Statement summary before you submit the employment documentation to ensure that all information you have provided is correct. Incorrect information could result in a delay in processing your employee's claim. We suggest that you record the Confirmation Number or print the confirmation page after you submit the employment documentation. The Confirmation Number is proof that you submitted the Employer Statement.
- Questions noted by an asterisk (\*) are required and must be answered. You will not be allowed to proceed until that question has a response.
- If you require any assistance in filing the employment documentation, please call our Customer Service Section at (609) 292-7060.

Precautions are taken to keep the information you provide in this application private and secure. The on line application is using a secure connection. Data submitted using this application is encrypted. You should be aware that using a shared computer may enable others to view the employment certification.

### SUPPLY EMPLOYER'S STATEMENT

### Find the application

From your web browser – enter the address <a href="www.nj.gov/labor/EmployerApplicationTDI">www.nj.gov/labor/EmployerApplicationTDI</a>

You should see a screen like this. Click **SUPPLY EMPLOYER'S STATEMENT** to begin the process.

## LOGIN

In this screen enter:

- Online Form ID from the instruction sheet and
- your employee's Social Security Number

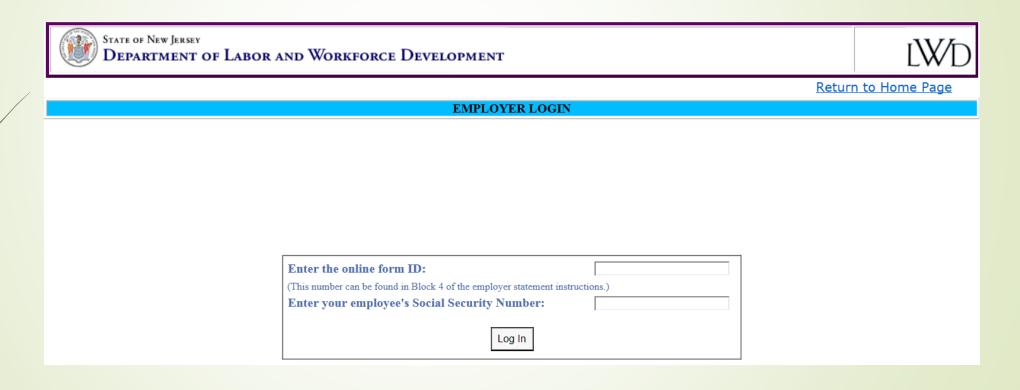

## The Online Form ID:

The **Online Form ID** is unique to a particular employee, a particular first day of disability, and a particular employer. The ID number is **not interchangeable** for any other claim except the one which generated the number.

If you make a mistake entering the Form ID, this message will appear:

The online form ID you have entered does not match our records. Please verify and re-enter the online form ID.

If you fail to enter the correct Online Form ID 3 times you will have to request a paper application to complete. You will receive a message:

The Information you have entered does not match our records. If you require additional information please contact our Customer Service Section at (609) 292-7060.

## Verify you made a correct entry:

You should see a screen identifying your employee.

Confirm you have the correct person before proceeding.

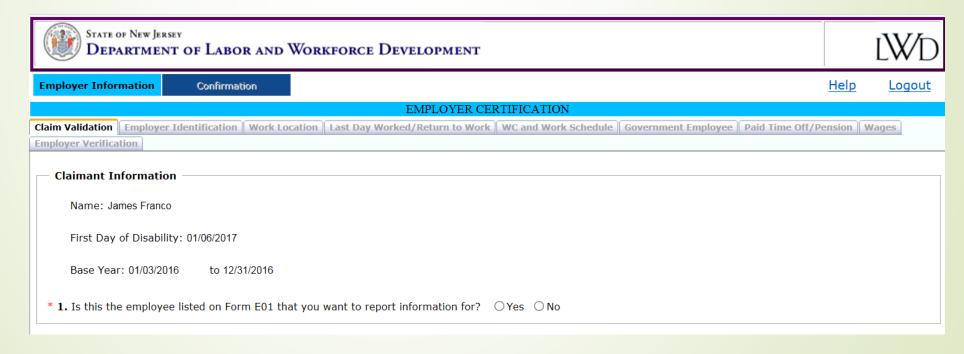

Next, confirm or enter your Employer Identification Number and click submit.

If you enter it incorrectly you may see the following message:

The New Jersey Dept. of Labor and Workforce Development has no record of the Employer Identification Number submitted. Please enter your Employer Identification Number again.

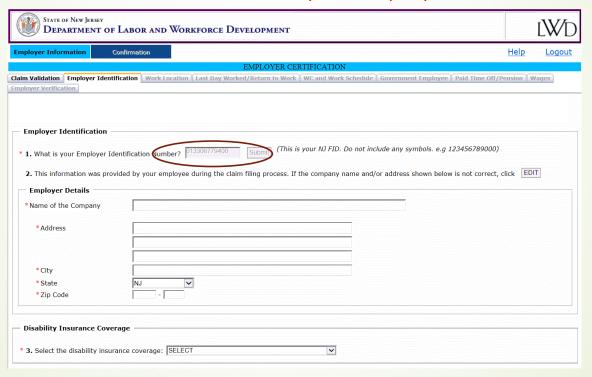

Confirm or enter your identifying information, then proceed through the tabs to enter details about your employee's employment with you.

When you complete all the necessary information, you will be presented with a summary sheet. You can:

- EDIT/Review To correct any mistakes
- Verify Later If you want someone else to review the information before submission
- Verify Now To certify and submit the form

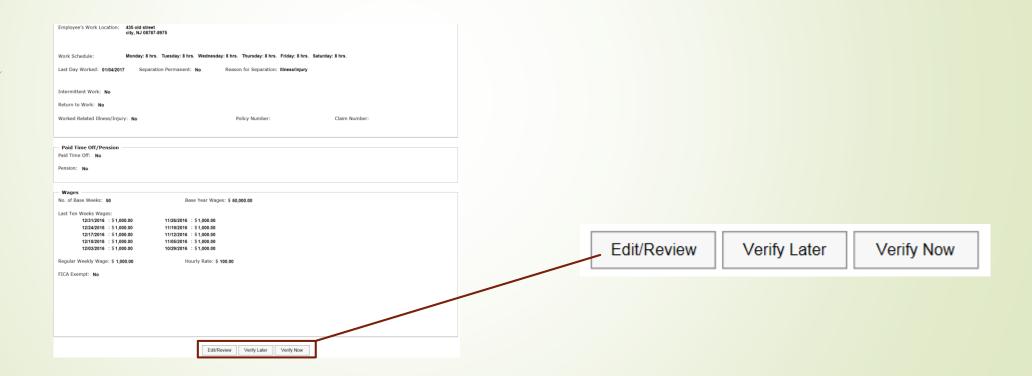

## EDIT/Review Selection:

Returns you to the Employer Identification tab, which cannot be changed. You must select "Continue" and proceed through the remaining tabs to make any corrections.

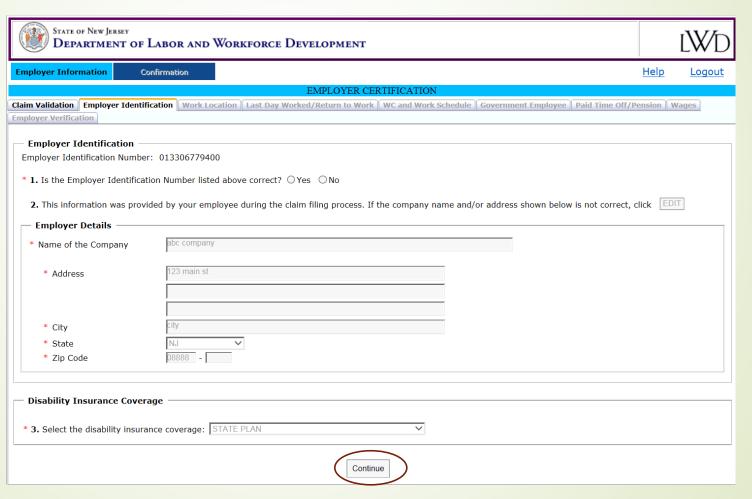

## Verify Later Selection:

If you make this selection, you will leave the application. You will have to return to <a href="www.nj.gov/labor/EmployerApplicationTDI">www.nj.gov/labor/EmployerApplicationTDI</a> with your Online Form ID and Employee's Social Security Number to verify the information and submit the employer's statement.

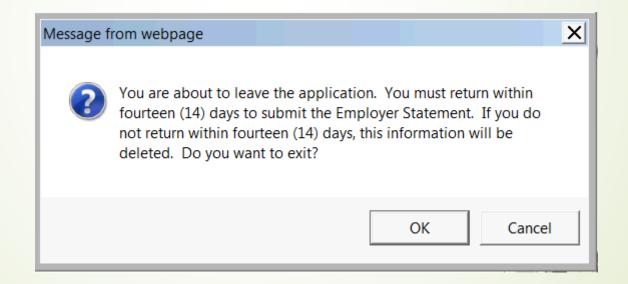

## Verify Now Selection:

Enter your name and title as a representative of the business. You will have to select that you want to certify the information you have provided.

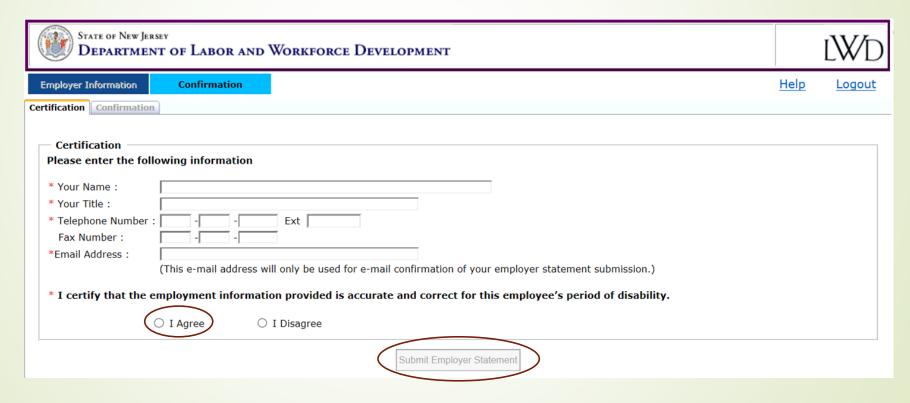

Click Submit Employer Statement

## Confirmation Page

You have submitted your employer statement. A summary of the information you submitted will be sent to your email address. You can also print out a summary from this page.

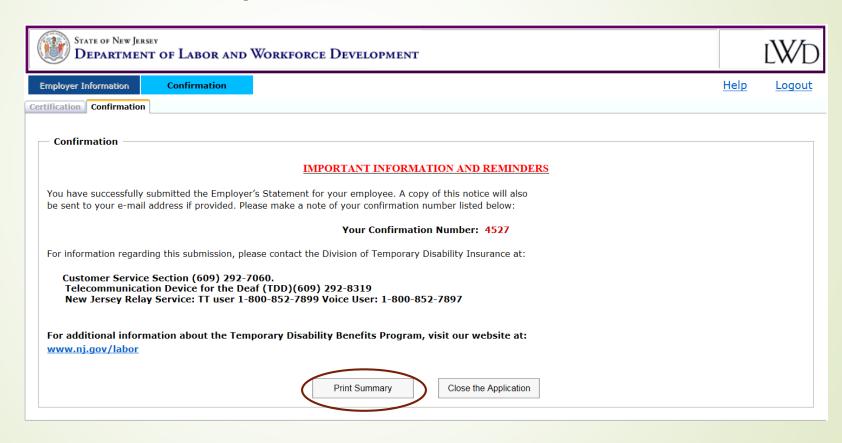